## **HOW TO ACCESS YOUR CNS MONTHLY CHARGES**

*IT Help Desk: 218-4357*

Go to this link: <http://cnsprod.ad.uky.edu:7777/pls/pinnacle/f?p=1003:HOME>

Enter your ID and password.

There are several tabs over at the right of the screen. Click and hold on the "Billing" button until "Department Billing" comes up and then click on "Department Billing".

Enter the billing date in the first date field. (**Note**: Entering the first day of a month will give you the charges for the previous month.)

Enter your department.

Click on the "Search" button -

**DEPARTMENT BILLING** 

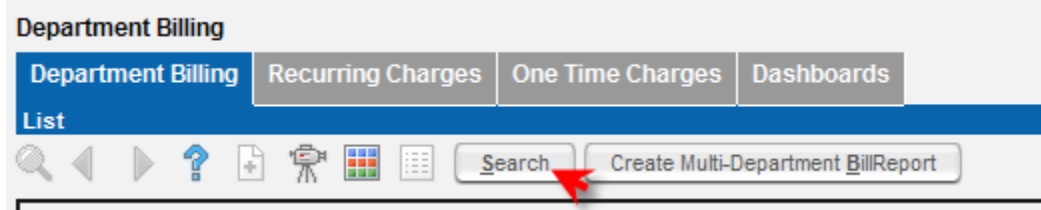

Select the monthly charges you want to view (for example, if you want to look at your charges for August, choose September 1) -

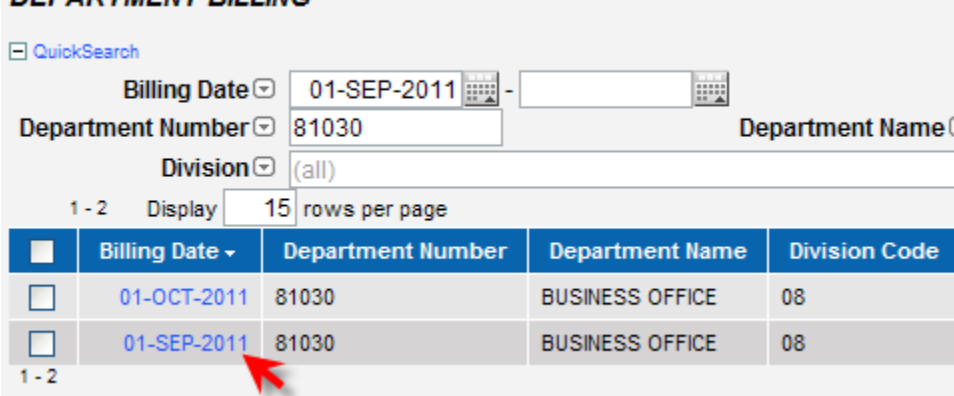

When you get the following screen, click on "View Report" –

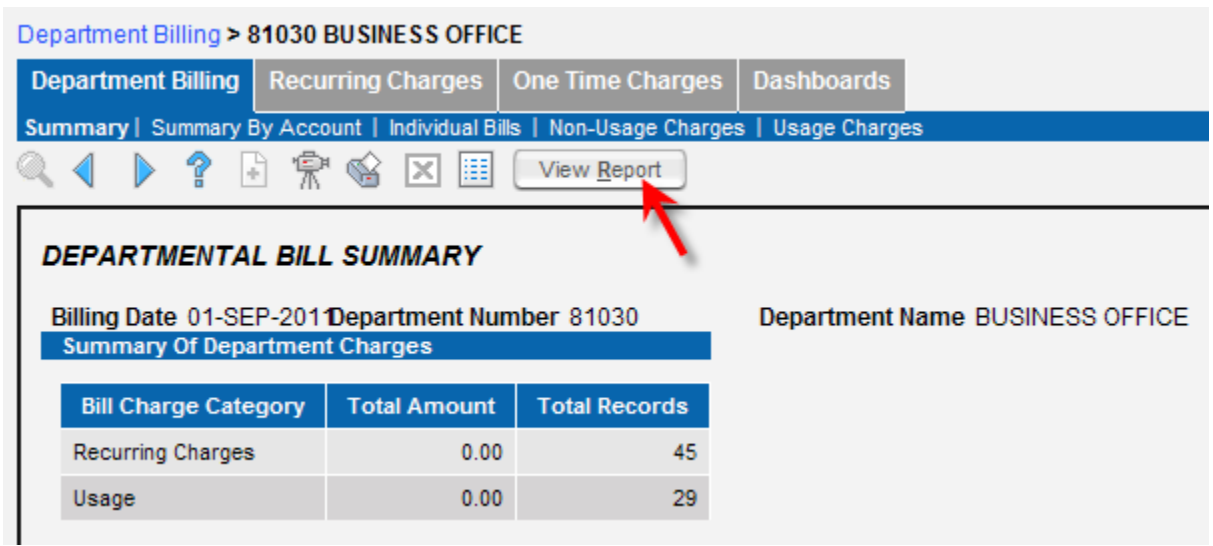

This will give you a simplified report (usually 1-3 pages) of your monthly charges; it will look something like this –

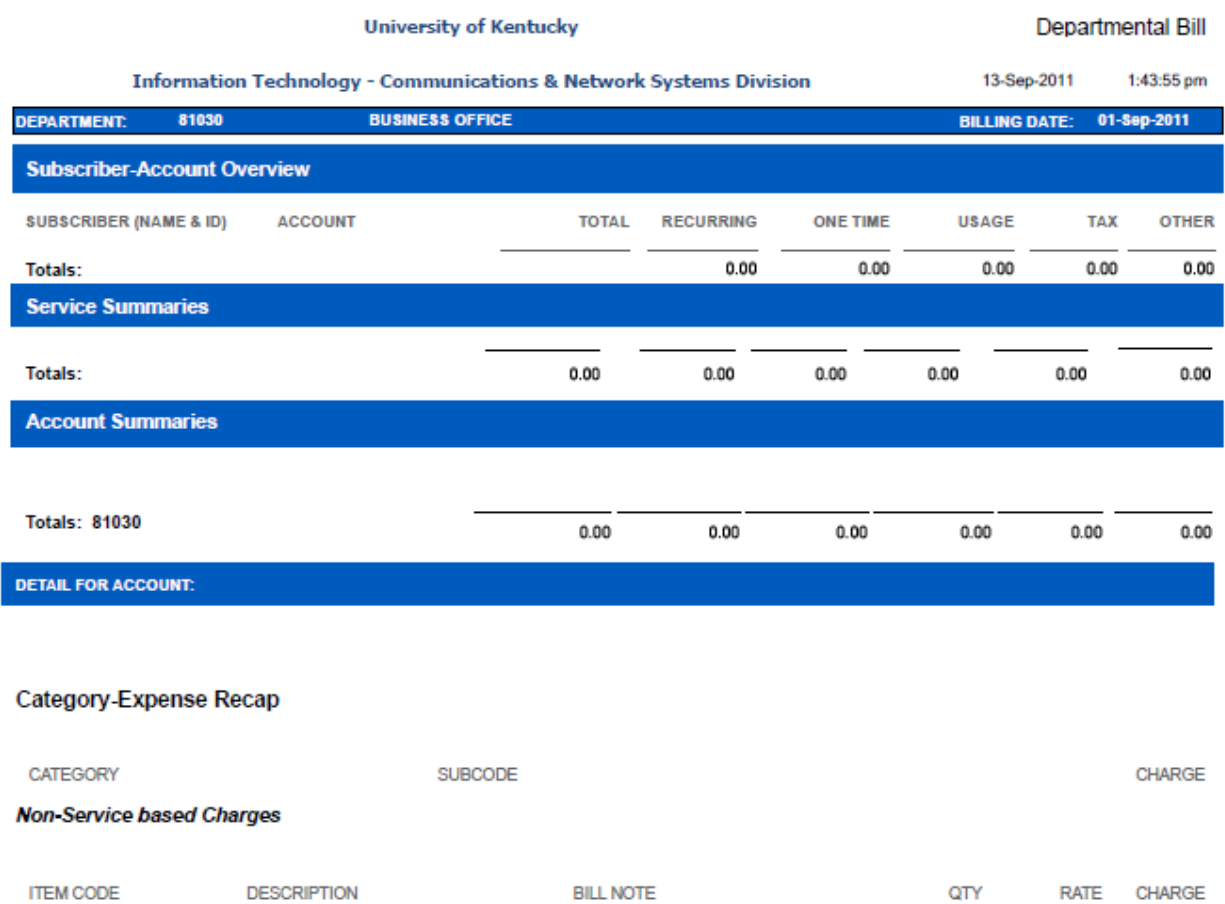